### 資料の全画面表示(フルスクリーン)方法

OS やソフトウェアのバージョンによって操作が異なる場合があります。

・Google Chrome(pdf)

# ※「その他の操作>プレゼンテーション」による操作では拡大縮小ができない可能性が あります。

1.右上の「Google Chrome の設定」を選択します。

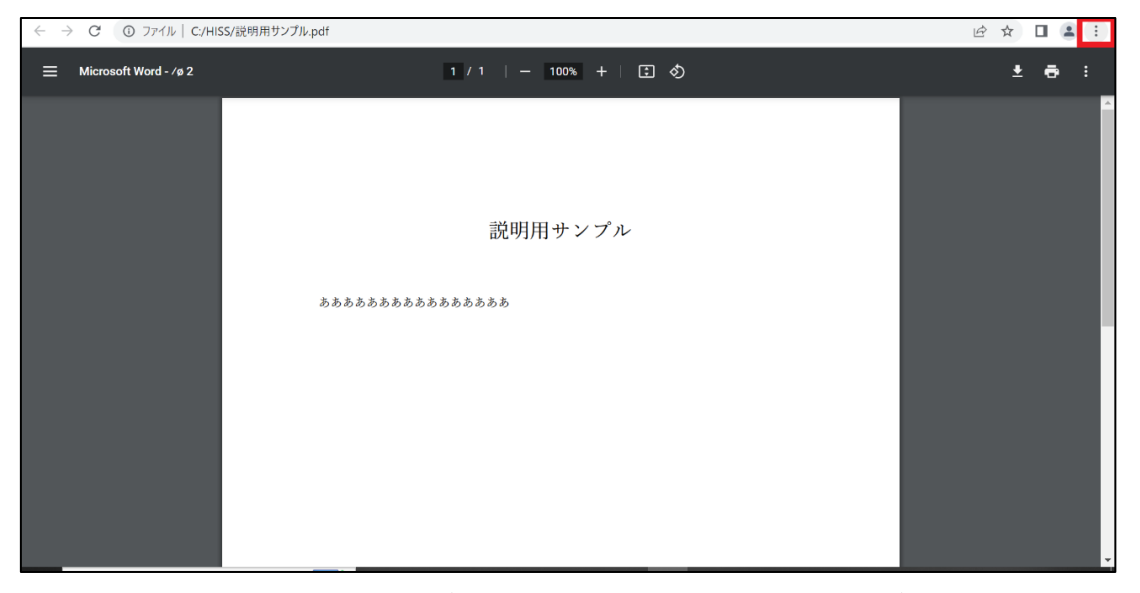

2.「全画面表示」を選択します。(F11 キーでも全画面表示にできます)

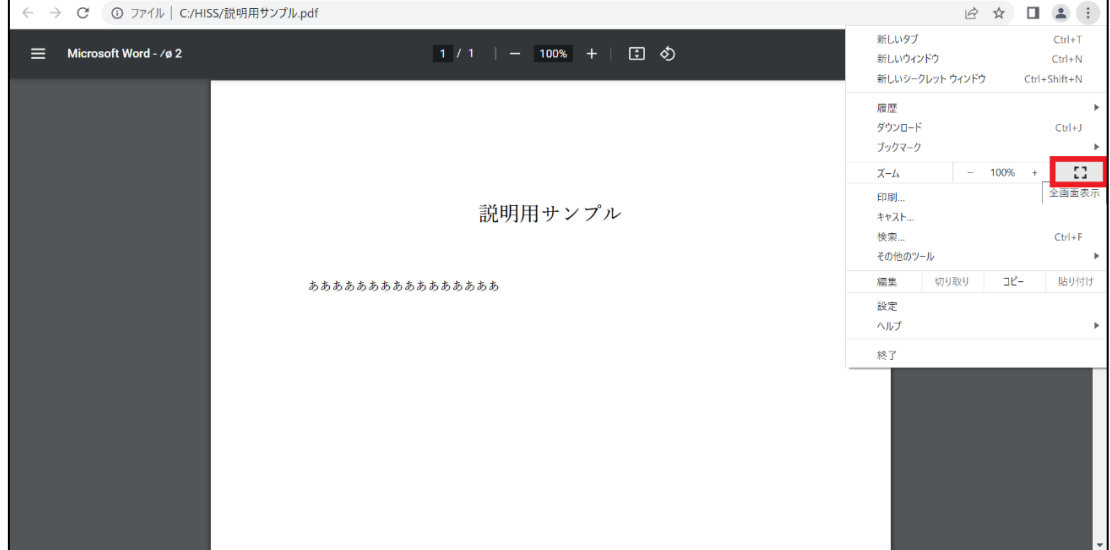

- 3.全画面表示を終了したい場合は、F11 キーを押します。
- 4.拡大縮小したい場合は、「ctrl+ホイール」を入力します。
- 5.画面表示を移動したい場合、縦移動は「ホイール」、横移動は「Shift+ホイール」を入力 します。

## ・Microsoft edge

### ※「pdf 全画面表示を入力する」による操作では拡大縮小ができない可能性があります。

.右上の「設定など」を選択します。

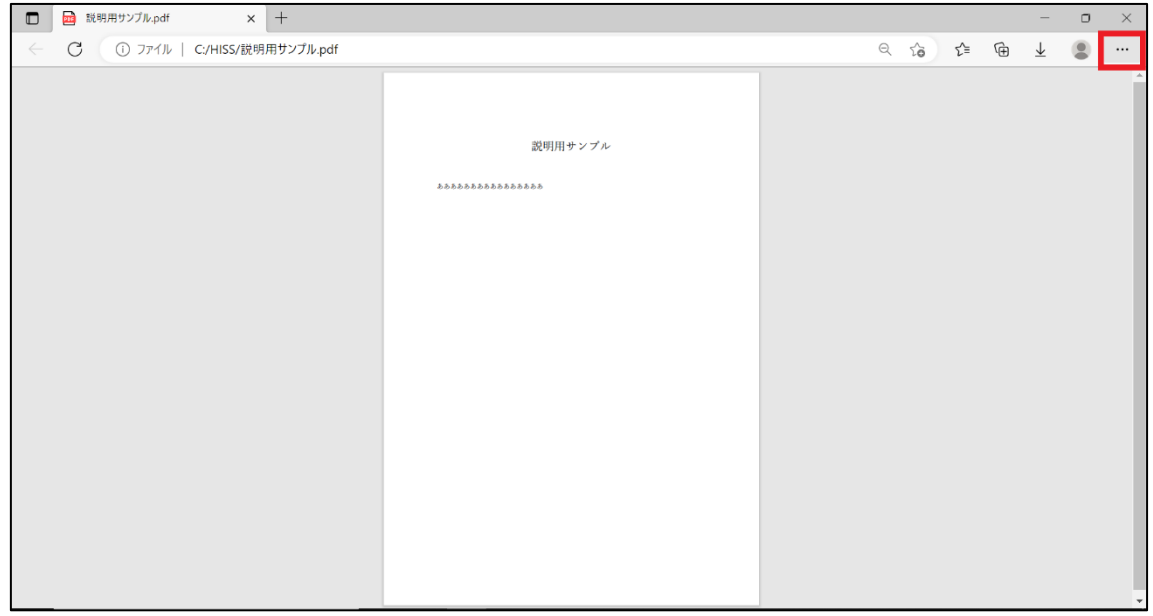

# .「全画面表示にする」を選択します。(F11 キーでも全画面表示にできます)

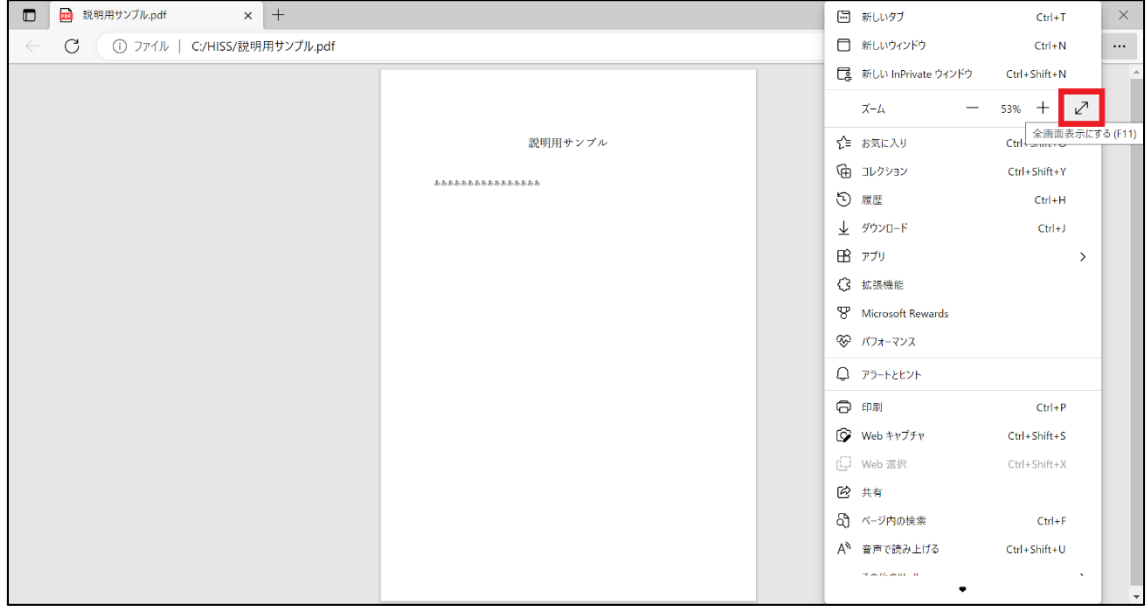

.全画面表示を終了したい場合は、F11 キーを押します。

.拡大縮小したい場合は、「ctrl+ホイール」を入力します。

.画面表示を移動したい場合、縦移動は「ホイール」、横移動は「Shift+ホイール」を入力 します。

#### ・パワーポイント

1. 「スライドショー」を選択します。

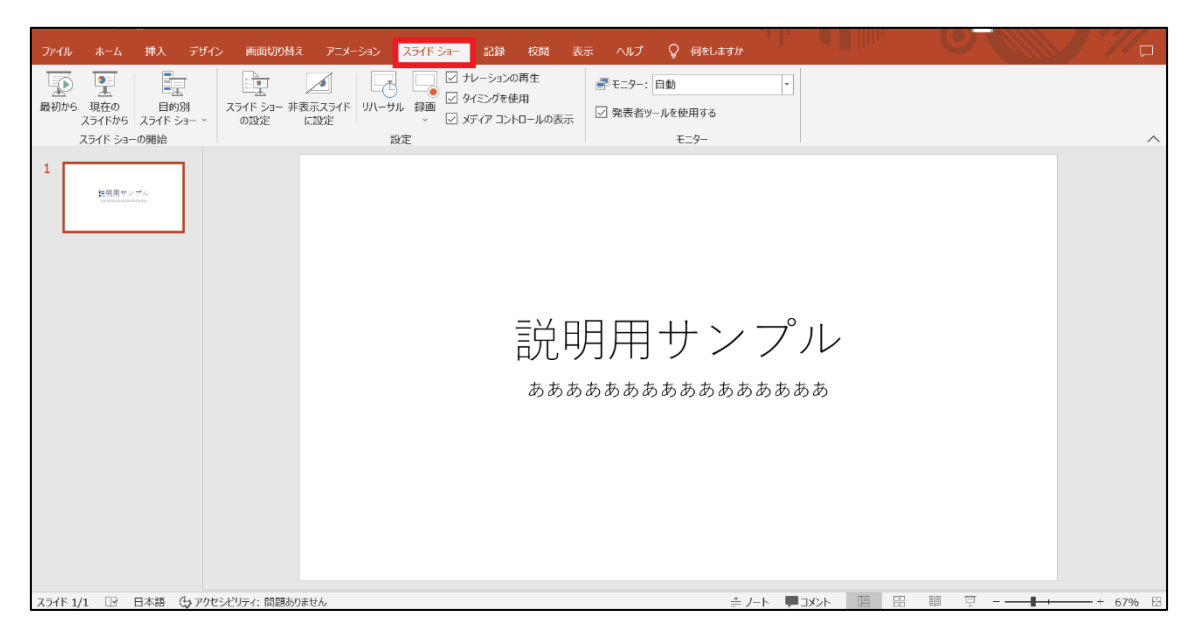

2. 左上の「現在のスライドから」を選択します。

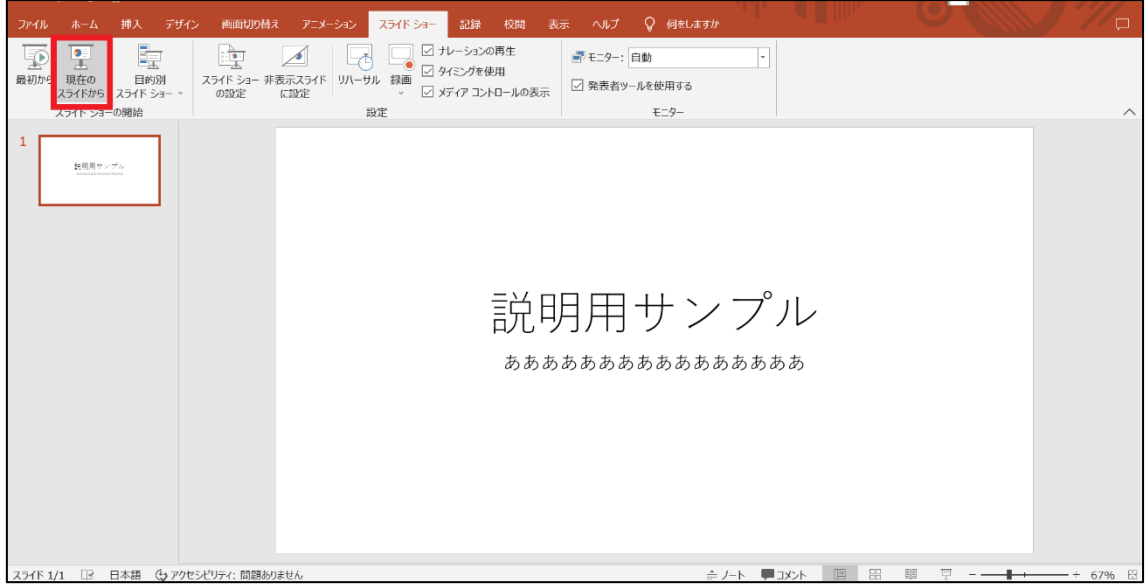

- 3.全画面表示を終了したい場合は、Esc キーを押します。
- 4.拡大縮小したい場合は、「ctrl+ホイール」を入力します。
- 5.画面表示を移動したい場合は、マウスのドラッグ操作を行います。

### ・Adobe Acrobat

1.Ctrl キーを押しながら L キーを押します。

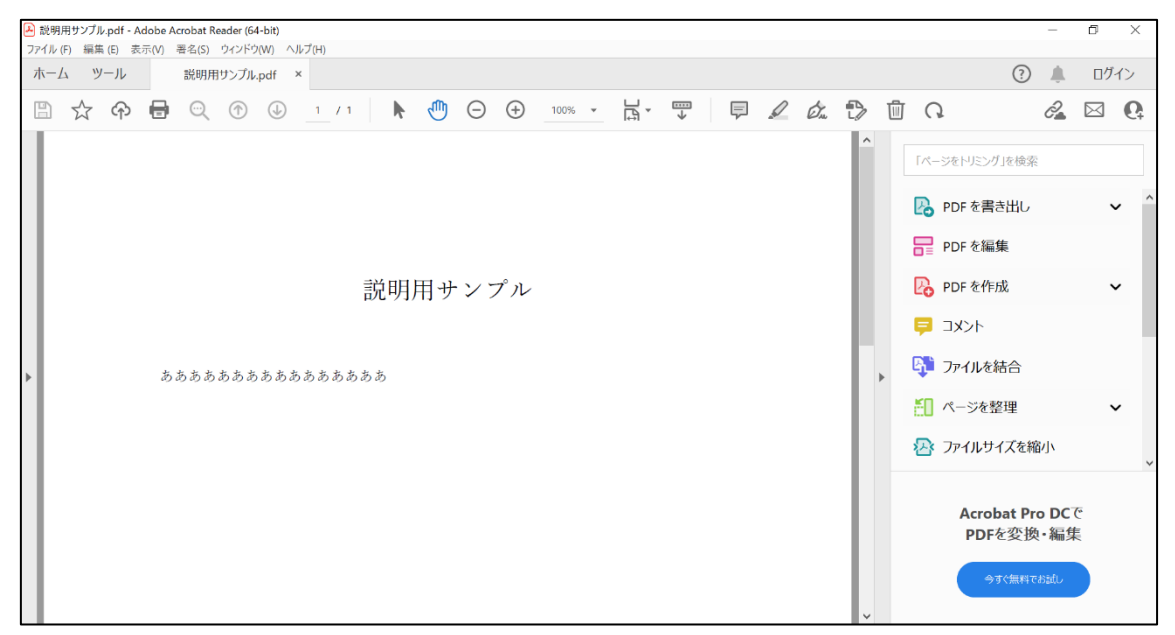

2.全画面表示を終了したい場合は、Ctrl キーを押しながら L キーを押すか、Esc キーを 押します。

- 3. 拡大縮小したい場合は、「ctrl+ホイール」を入力します。
- 4.画面表示を移動したい場合は、マウスのドラッグ操作を行います。